# Amazon Kindle Fire

\$159 on Amazon.com

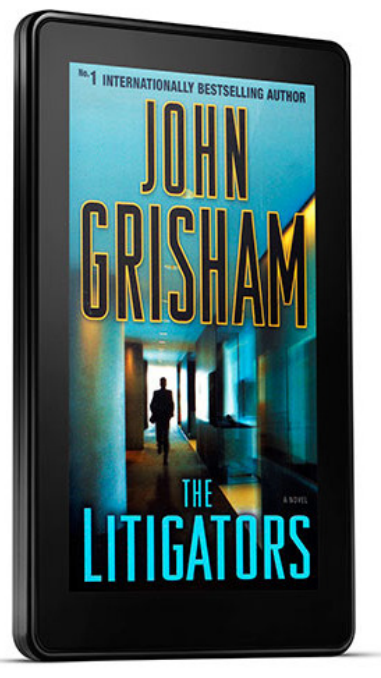

- 7" LCD touch screen color display
- Wifi
- 8GB
- 9 hour battery life while in use
- eBooks, music, web surfing, videos, magazines
- Requires Amazon account
- Web surfing, Android/Amazon app store

#### For more info

http://amzn.to/US67o6

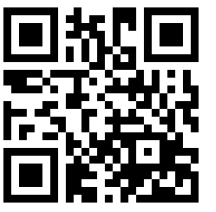

# Amazon Kindle Fire

\$159 on Amazon.com

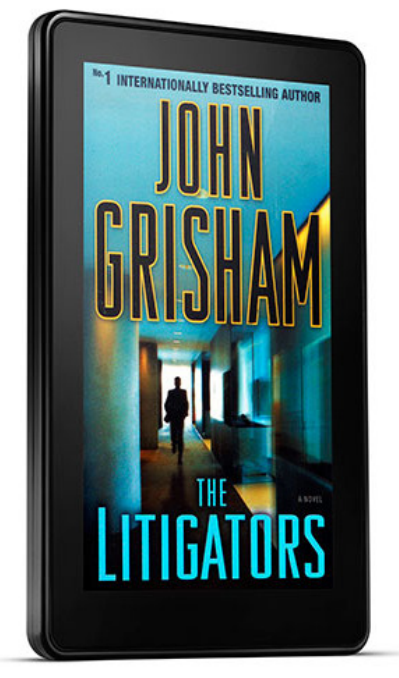

- 7" LCD touch screen color display
- Wifi
- 8GB
- $\bullet$  9 hour battery life while in use
- eBooks, music, web surfing, videos, magazines
- Requires Amazon account
- Web surfing, Android/Amazon app store

#### For more info

http://amzn.to/US67o6

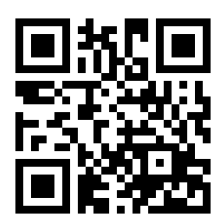

Created by Laura Brack, Plainfield-Guilford Twp. Public Library Created by Laura Brack, Plainfield-Guilford Twp. Public Library

# Amazon Kindle Fire

### \$159 on Amazon.com

#### To checkout library eBooks on the Amazon Kindle Fire:

- 1. Use the Fire's browser to visit the library's downloadable collection at cidc.lib.overdrive.com
- 2. Find your desired eBook title
- 3. Click "Add to Cart" next to the Kindle Book option (pay attention to the "Kindle devices via USB only" message on some Kindle Books
- 4. Proceed to check out, then confirm checkout
- 5. Click the "Get for Kindle" button
- 6. Log into your Amazon.com account
- 7. Click the "Get library book" button on right, and to "Deliver to" your Kindle Fire
- 8. Check your Kindle for title; you may need to "Sync and check for items" using a wifi connection

#### OR

- 1. Search for the OverDrive app in the Amazon App Store (using your Kindle Fire)
- 2. Click the menu button (bottom of screen), then the "Get Books" button
- 3. Click "Add a Library" and search for the Plainfield Library, then choose the eIndiana Digital Consortium choice
- 4. Find your desired eBook title
- 5. Click "Add to Cart" next to the EPUB option
- 6. Proceed to check out, then confirm checkout
- 7. Click the "Download" button
- 8. Choose the title from the OverDrive app library to open the title

# Amazon Kindle Fire

# \$159 on Amazon.com

## To checkout library eBooks on the Amazon Kindle Fire:

- 1. Use the Fire's browser to visit the library's downloadable collection at cidc.lib.overdrive.com
- 2. Find your desired eBook title
- 3. Click "Add to Cart" next to the Kindle Book option (pay attention to the "Kindle devices via USB only" message on some Kindle Books
- 4. Proceed to check out, then confirm checkout
- 5. Click the "Get for Kindle" button
- 6. Log into your Amazon.com account
- 7. Click the "Get library book" button on right, and to "Deliver to" your Kindle Fire
- 8. Check your Kindle for title; you may need to "Sync and check for items" using a wifi connection

#### **OR**

- 1. Search for the OverDrive app in the Amazon App Store (using your Kindle Fire)
- 2. Click the menu button (bottom of screen), then the "Get Books" hutton
- 3. Click "Add a Library" and search for the Plainfield Library, then choose the eIndiana Digital Consortium choice
- 4. Find your desired eBook title
- 5. Click "Add to Cart" next to the EPUB option
- 6. Proceed to check out, then confirm checkout
- 7. Click the "Download" button
- 8. Choose the title from the OverDrive app library to open the title

## Begin reading!

## Begin reading!